### **HƯỚNG DẪN THAM DỰ VÀ BIỂU QUYẾT TRỰC TUYẾN ĐẠI HỘI ĐỒNG CỔ ĐÔNG THƯỜNG NIÊN NĂM 2024**

www.viettelconstruction.com.vn

# viettel construction

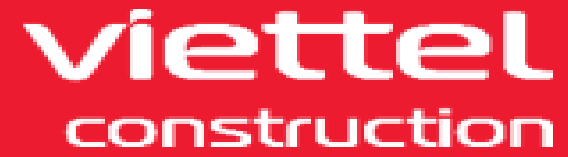

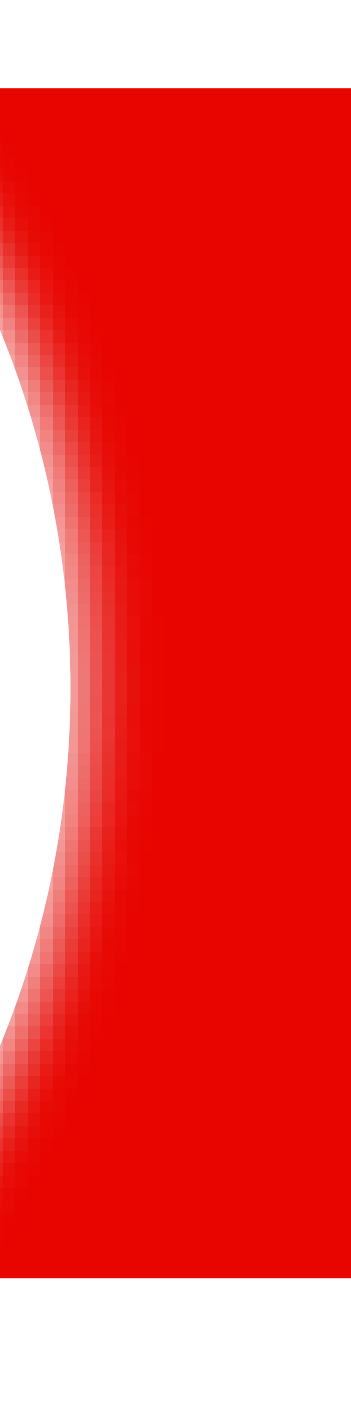

## **I. CHUẨN BỊ**

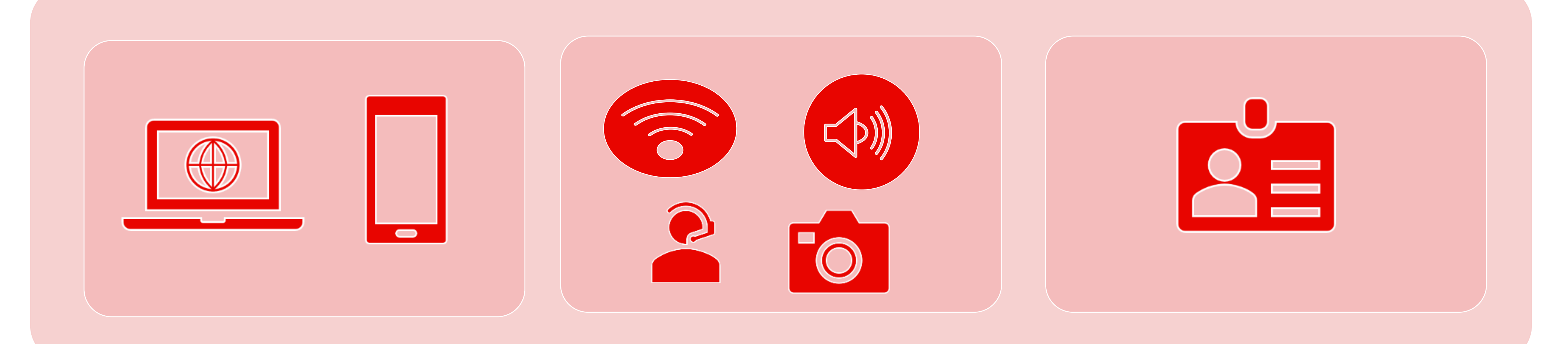

#### Thiết bị điện tử có kết nối Internet

Kiểm tra kết nối internet, loa, micro, camera

Giấy tờ tùy thân (CMND/CCCD/ Hộ chiếu) trùng khớp với thông tin đã đăng ký

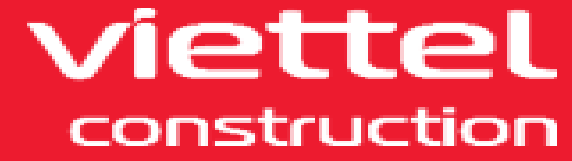

## **II. ĐĂNG NHẬP VÀ XÁC THỰC THÔNG TIN CỔ ĐÔNG**

# Truy cập đường dẫn:

#### Hoặc quét mã QR:

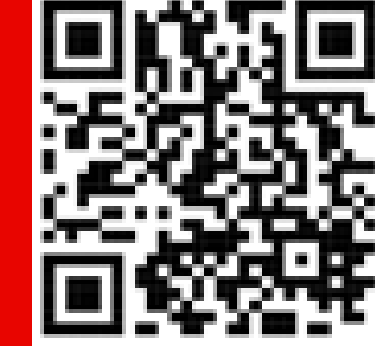

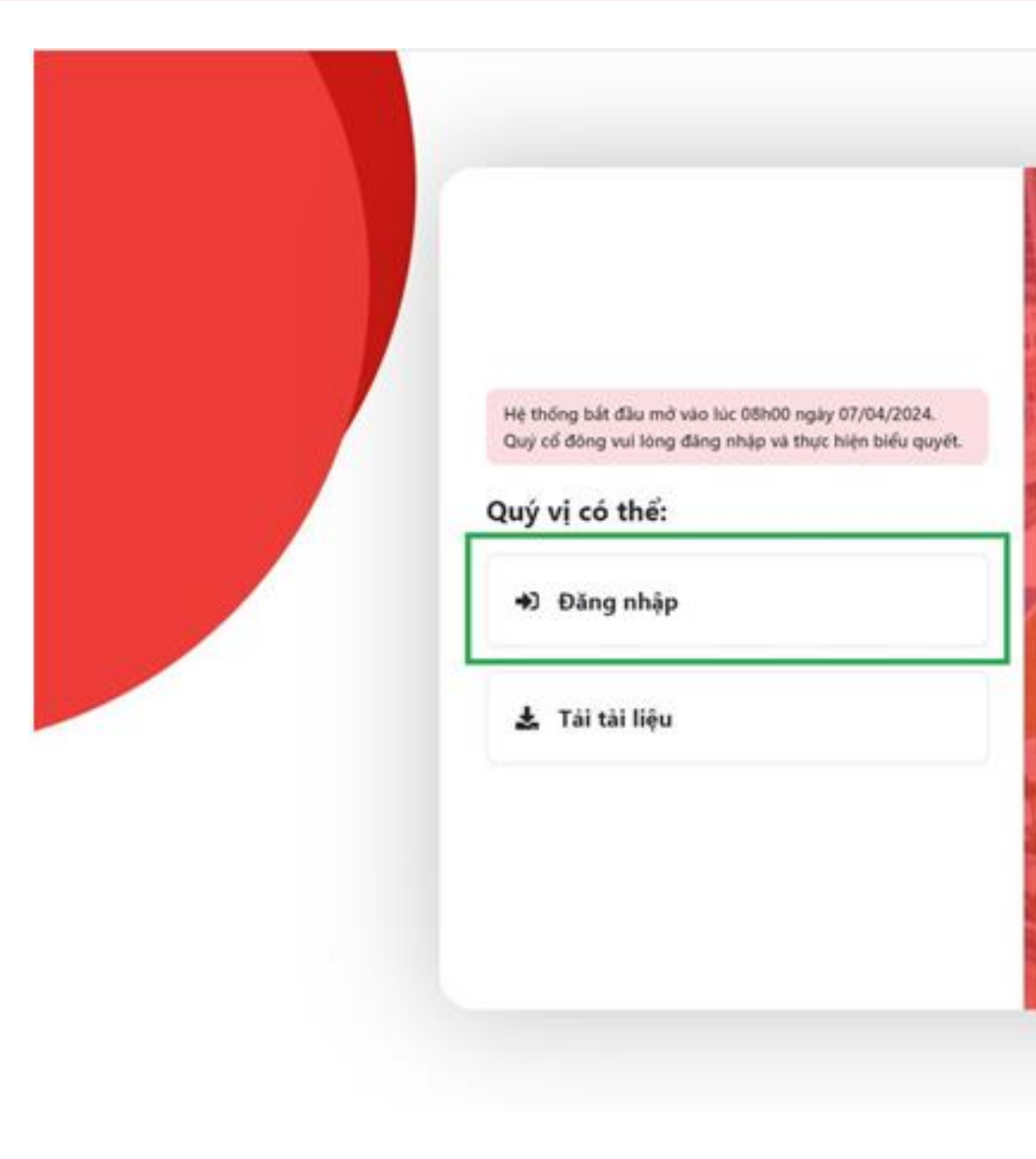

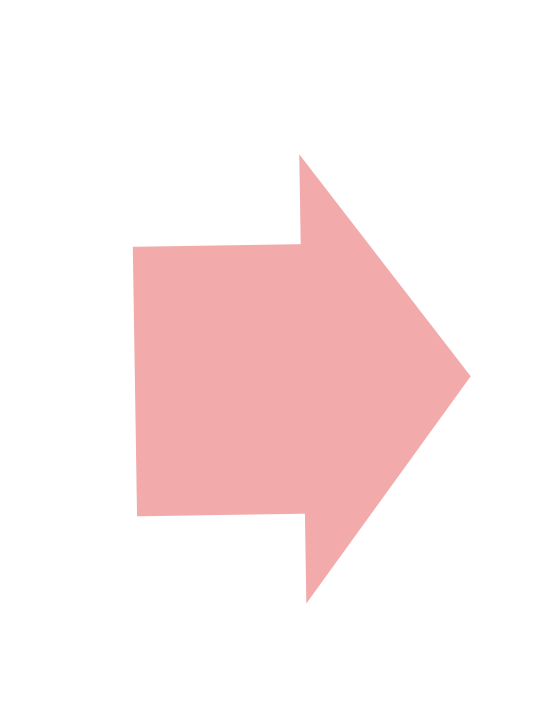

## Chọn "Đăng nhập"

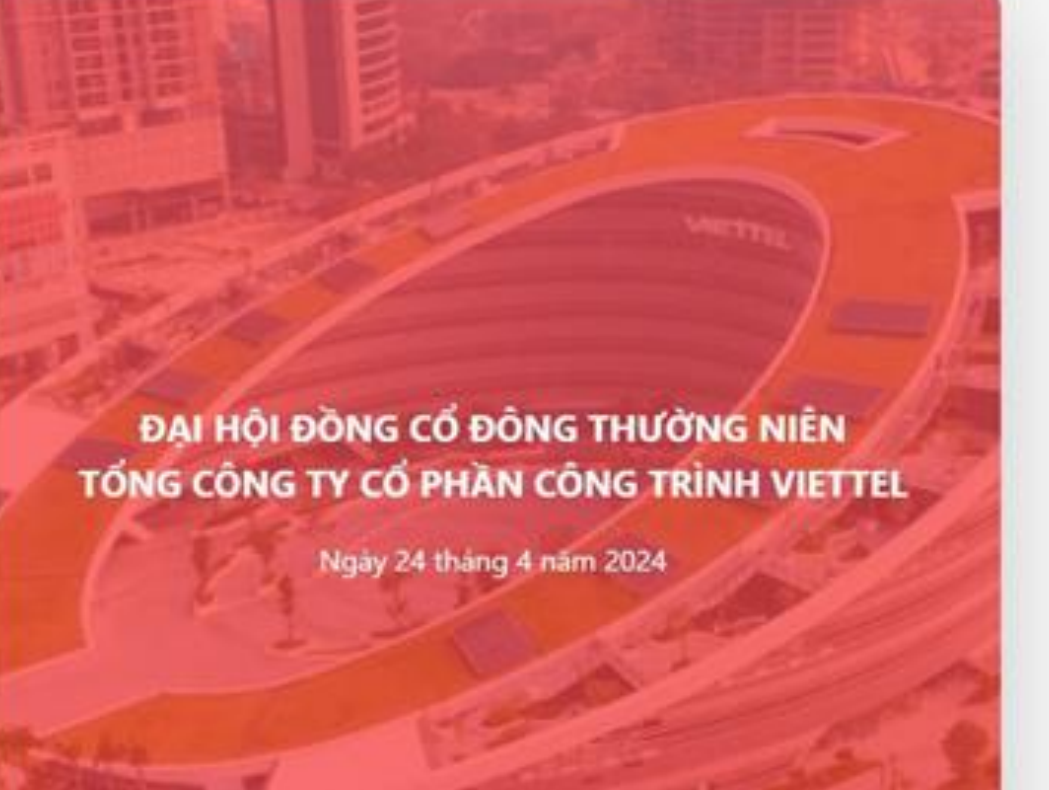

 $\star$   $\geq$ 

Go to Settings

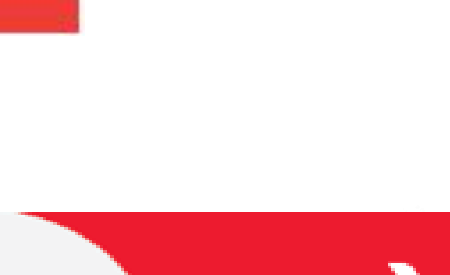

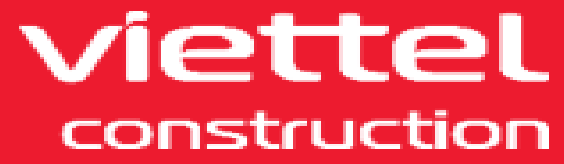

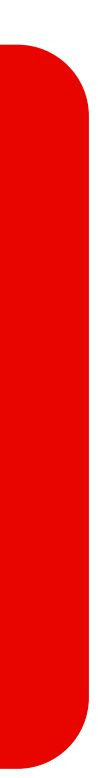

## **II. ĐĂNG NHẬP VÀ XÁC THỰC THÔNG TIN CỔ ĐÔNG**

#### Chọn "Cổ đông"

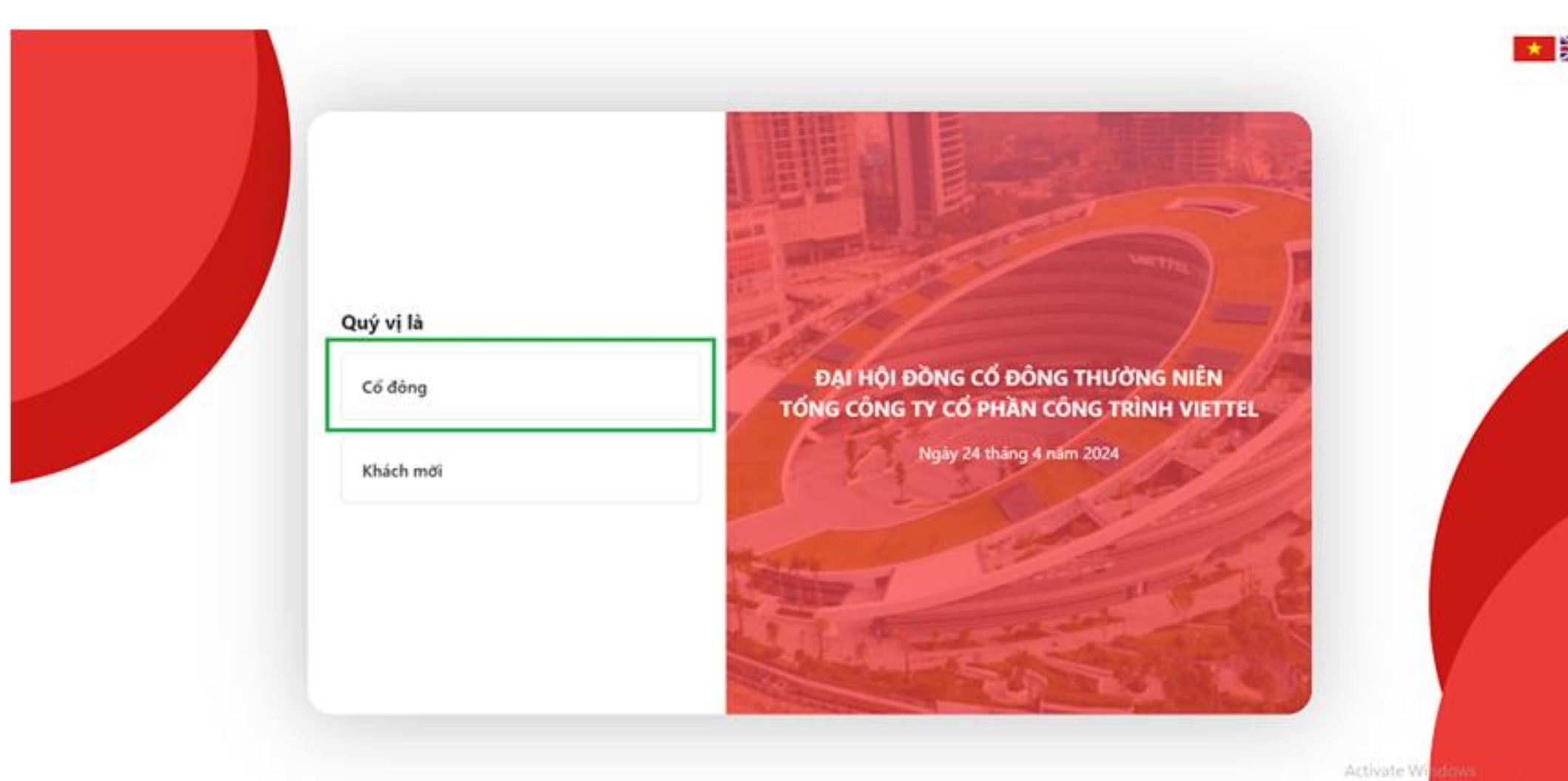

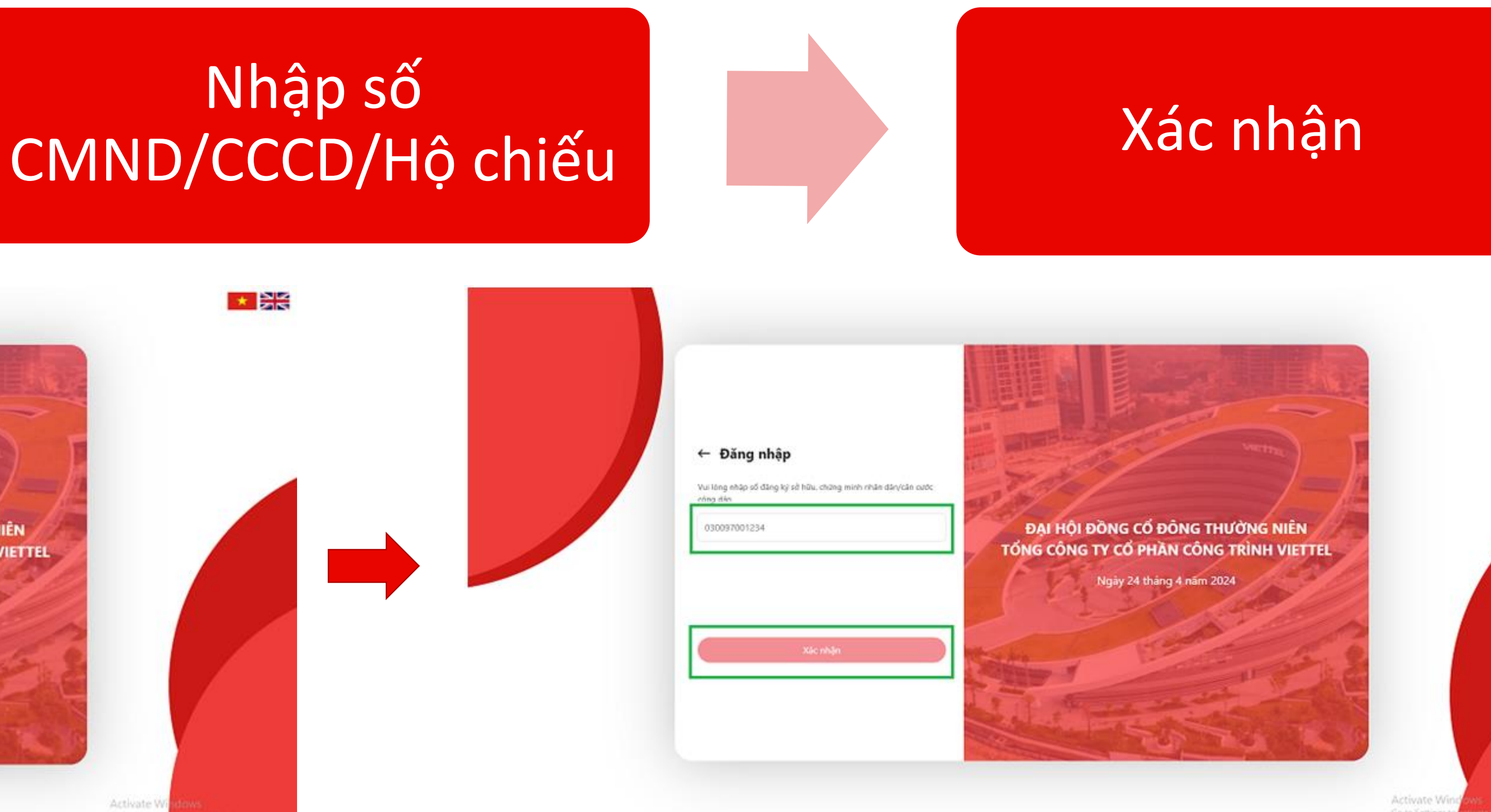

#### Lưu ý:

- Số CMND/CCCD/Hộ chiếu phải trùng khớp với thông tin đã đăng ký sở hữu cổ phiếu CTR hoặc thông tin Người

- được ủy quyền.
- quyền.

- Công ty chỉ thực hiện cấp quyền truy cập Hệ thống cho Người được ủy quyền khi nhận được bản gốc Giấy ủy

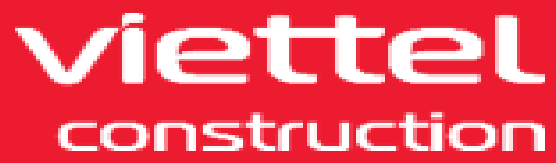

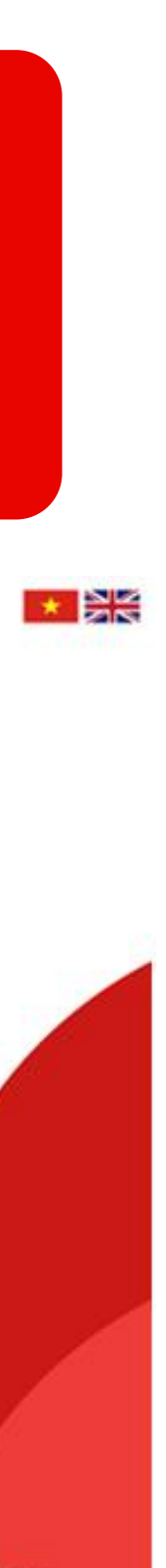

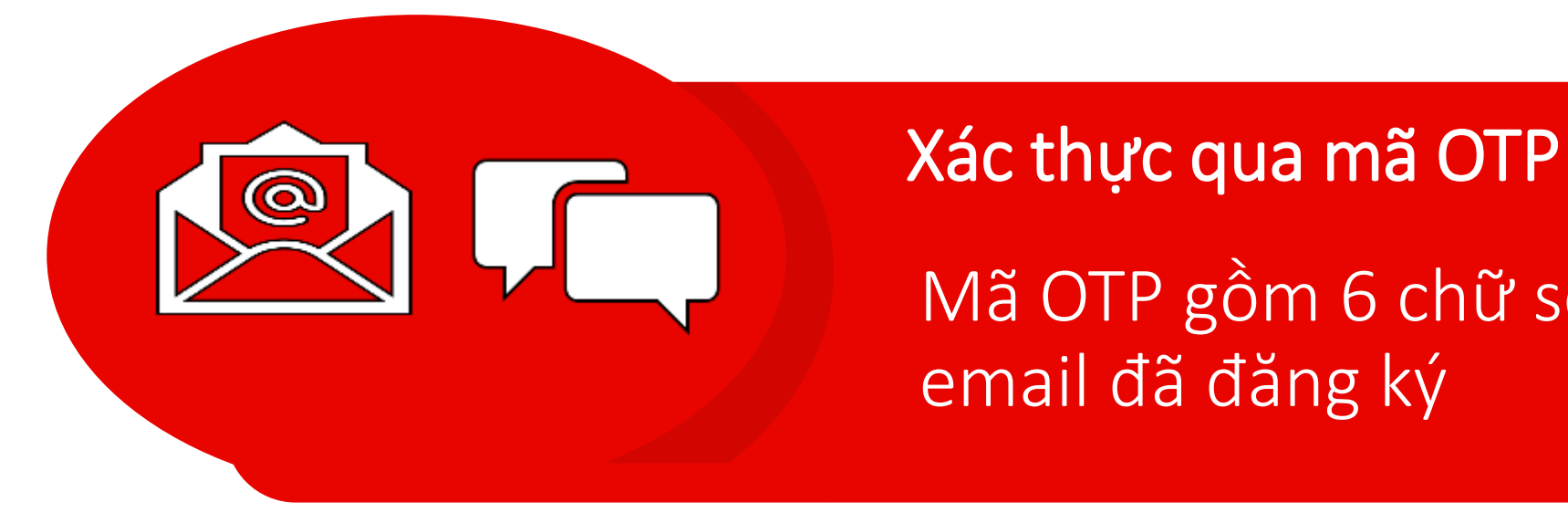

Mã OTP gồm 6 chữ số được gửi vào tin nhắn qua số điện thoại và

## **II. ĐĂNG NHẬP VÀ XÁC THỰC THÔNG TIN CỔ ĐÔNG Lựa chọn 1 trong 2 hình thức xác thực:**

#### Xác thực qua eKYC

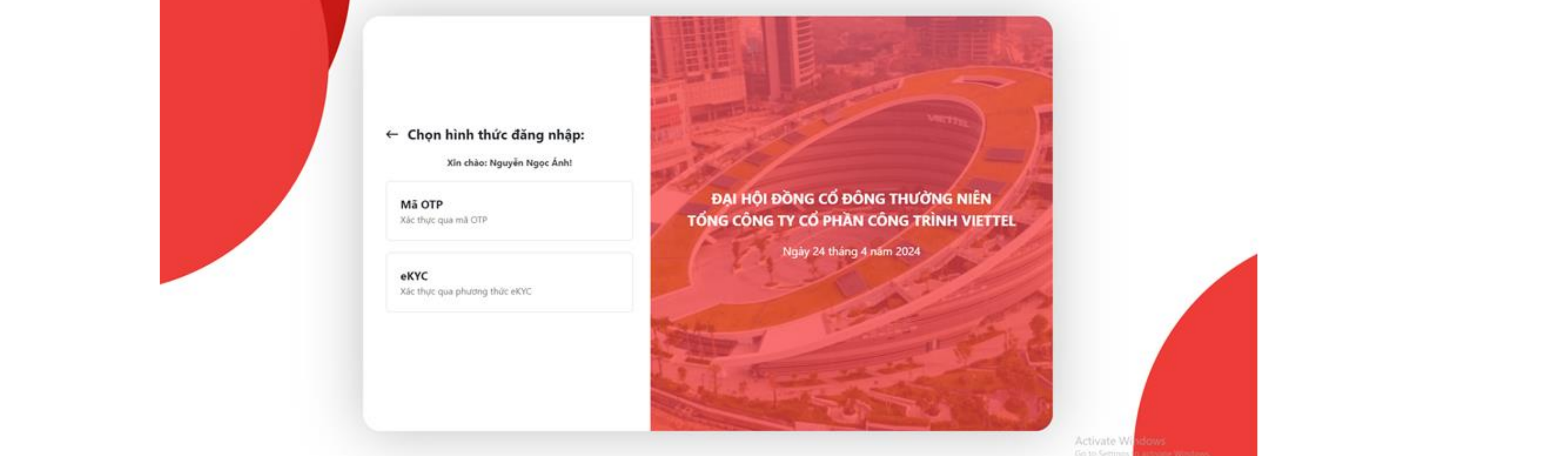

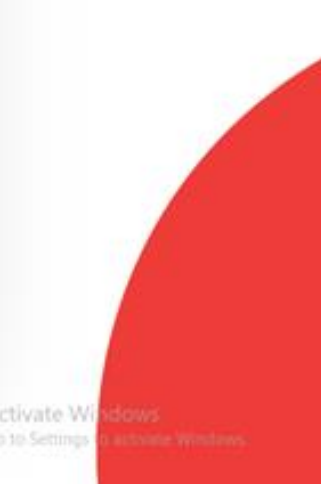

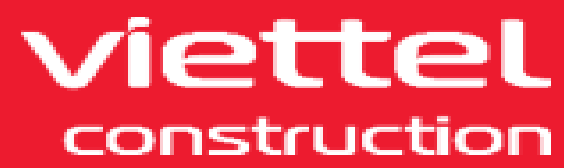

## Sử dụng đối với Cổ đông chưa đăng ký Số điện thoại và Email.

Xin chào: Nguyên Ngọc Ar

Mã OTP Xác thực qua mã OT

eKYC Xác thực qua phương thức eKYC

www.viettelconstruction.com.vn

- 
- Yêu cầu: thiết bị truy cập phải có camera

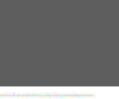

 $\star$  Be

 $\equiv$  $\equiv$ 

## **II. ĐĂNG NHẬP VÀ XÁC THỰC THÔNG TIN CỔ ĐÔNG**

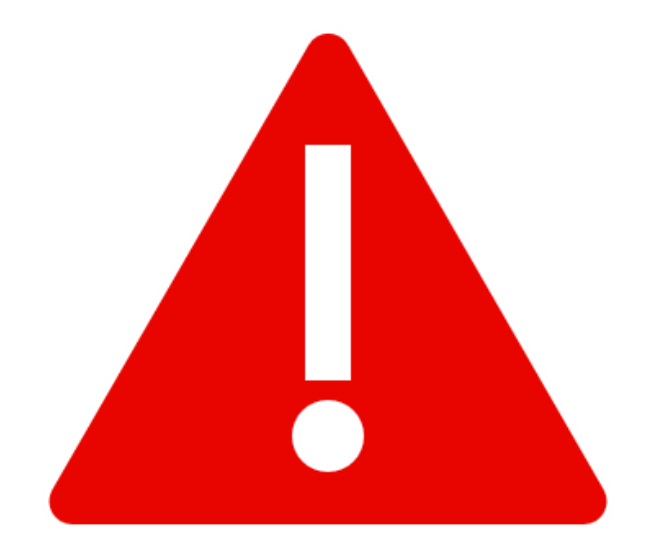

**Sau khi hoàn thành xác thực, cổ đông được coi là đã tham dự Đại hội và không thể thực hiện ủy quyền cho người khác.**

www.viettelconstruction.com.vn

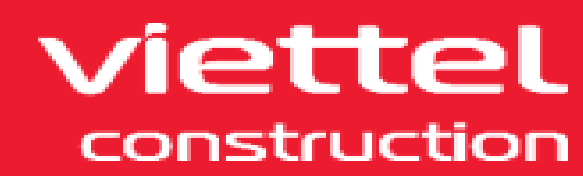

### **II. ĐĂNG NHẬP VÀ XÁC THỰC THÔNG TIN CỔ ĐÔNG 1. Xác thực qua mã OTP:**

### Nhập mã OTP  $\blacksquare$  Xác nhận

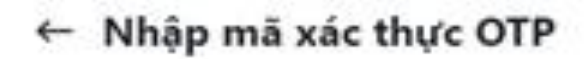

Mã xác thực (OTP) đã được gửi qua tin nhân số \*\*\*\*\*\*\*4197 Mã xác thực (OTP) đã được giời qua địa chỉ Email

**Domail.com** 

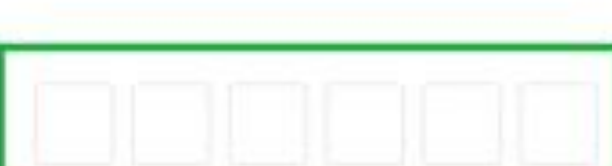

Vui lòng chờ 292s để nhận lại mã xác thực

Xác nhân

www.viettelconstruction.com.vn

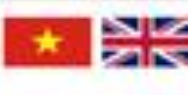

ĐẠI HỘI ĐỒNG CỔ ĐỒNG THƯỜNG NIÊN TỔNG CÔNG TY CỔ PHẦN CÔNG TRÌNH VIETTEL

Ngày 24 tháng 4 nam 2024

Activate Wir OWS Go to Settings to

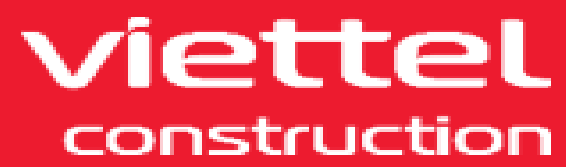

### **II. ĐĂNG NHẬP VÀ XÁC THỰC THÔNG TIN CỔ ĐÔNG 2. Xác thực bằng eKYC:**

Chụp ảnh/Tải ảnh mặt trước và mặt sau của CMND/CCCD/Hộ chiếu

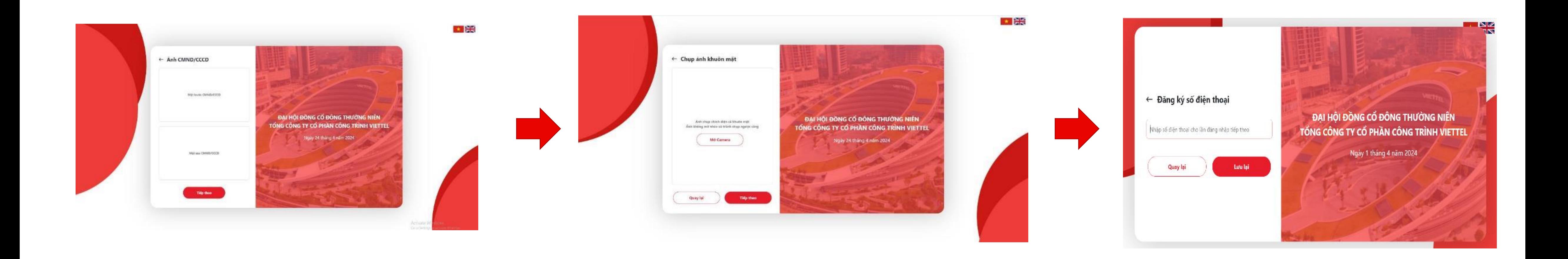

Chọn "Mở Camera" để chụp ảnh khuôn mặt

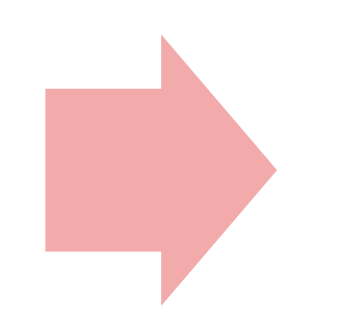

#### Đăng ký số điện thoại cho lần đăng nhập tiếp theo

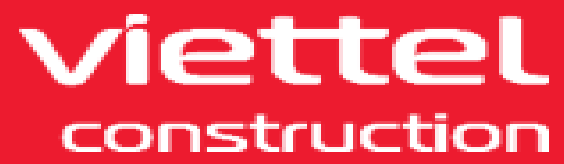

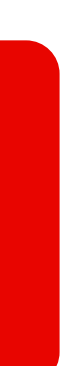

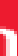

## **III. HƯỚNG DẪN BIỂU QUYẾT 1. Thông qua các nội dung trước khi tiến hành Đại hội:**

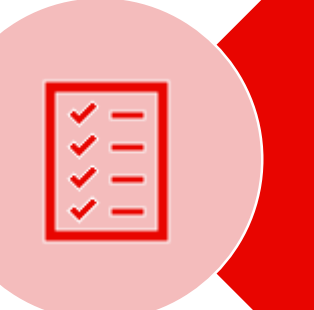

学

Chương trình và nội dung họp

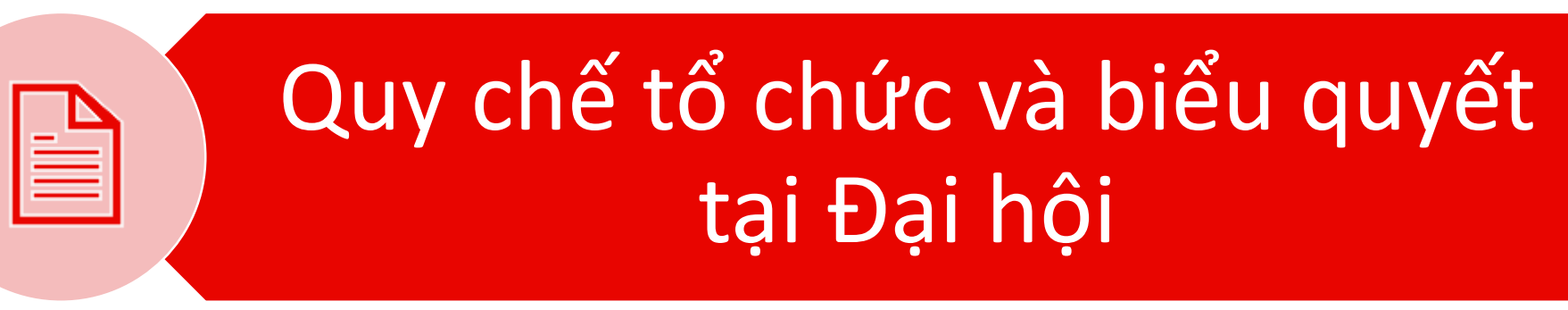

Thành phần Đoàn Chủ tịch

Thành phần Thư ký

#### Thành phần Ban kiểm phiếu

www.viettelconstruction.com.vn

Lựa chọn 1 trong 3 phương án: **√** Tán thành  $\checkmark$  Không tán thành  $\checkmark$  Không ý kiến Đối với từng vấn đề. Bấm "Gửi phiếu biểu quyết" để lưu lại kết quả.

*Lưu ý: Sau khi bấm "*Gửi phiếu biểu quyết*" thì cổ đông không được thay đổi ý kiến biểu quyết với những nội dung này.*

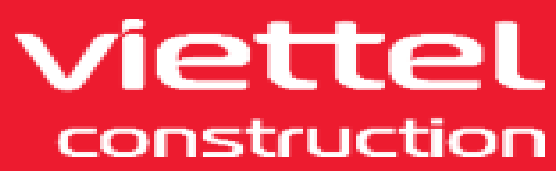

**III. HƯỚNG DẪN BIỂU QUYẾT 2. Thông qua vấn đề trong chương trình họp** 2.1. Thực hiện biểu quyết:

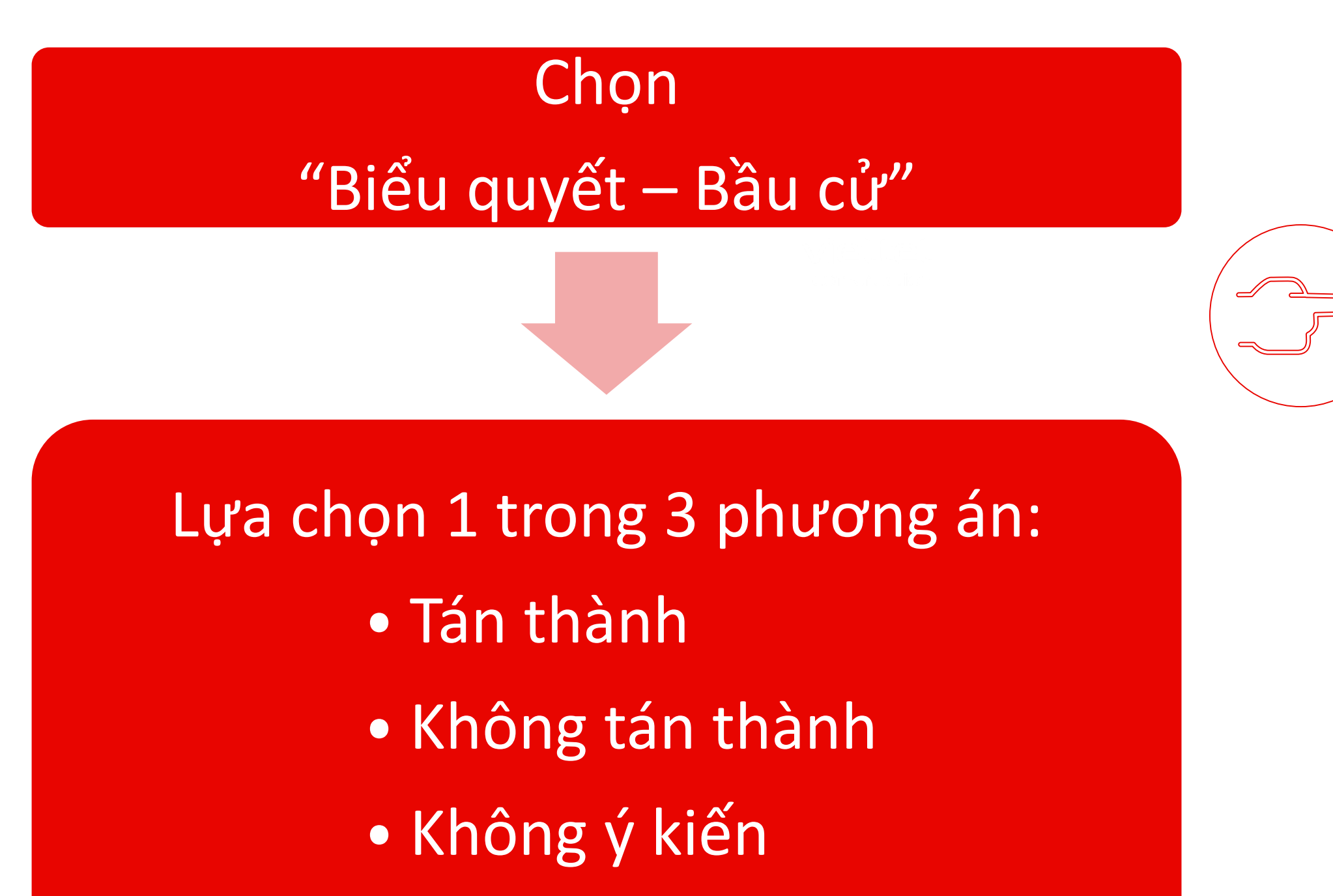

Đối với từng vấn đề

#### Bấm "Gửi kết quả biểu quyết"

www.viettelconstruction.com.vn

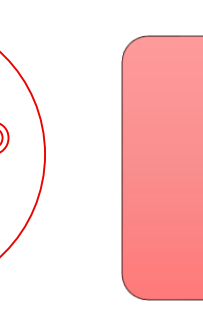

#### Nếu cổ đông nhận ủy quyền của người khác hoặc 01 Người đại diện ủy quyền cho nhiều người:

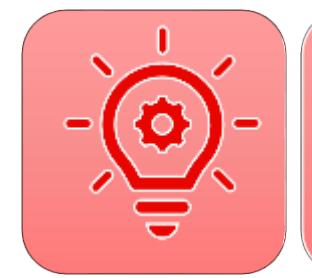

Bật tính năng "Biểu quyết chung cho bạn và cổ đông khác" để tiến hành biểu quyết 01 lần cho tất cả

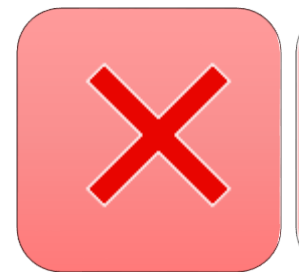

Tắt tính năng "Biểu quyết chung cho bạn và cổ đông khác", lựa chọn từng Phiếu biểu quyết tương ứng tên của từng của cổ đông để biểu quyết.

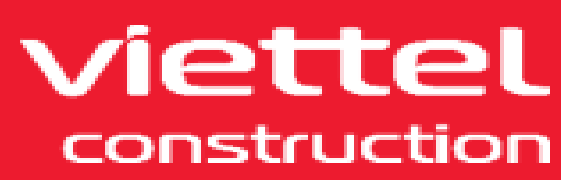

**III. HƯỚNG DẪN BIỂU QUYẾT 2. Thông qua vấn đề trong chương trình họp** 2.2. Xem và thay đổi kết quả đã biểu quyết:

> Trường hợp 1: Đại diện 01 cổ đông

> > Chọn "Xem/Sửa kết quả"

Thực hiện lại các thao tác tại

Mục 2.1

www.viettelconstruction.com.vn

### Trường hợp 2: Đại diện từ 02 cổ đông trở lên

Chọn "Xem/Sửa kết quả"

#### *√* **Nếu thay đổi kết quả chung cho tất cả**:

Thực hiện lại các thao tác tại Mục 2.1

#### *√* **Nếu thay đổi kết quả của từng cổ đông:**

- Tắt tính năng "Biểu quyết chung cho bạn và cổ đông khác";

- Lựa chọn từng Phiếu biểu quyết tương ứng tên của từng của cổ đông để biểu quyết và bấm "Gửi Kết quả Biểu quyết".

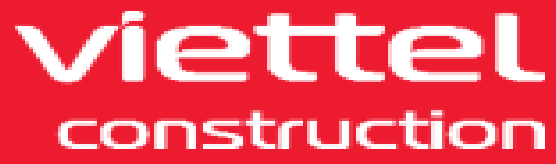

## **III. HƯỚNG DẪN BIỂU QUYẾT 2. Thông qua vấn đề trong chương trình họp:**

- Kết quả biểu quyết chỉ được ghi nhận khi cổ đông bấm "Gửi kết quả biểu quyết".

- Trước thời điểm đóng Hệ thống bỏ phiếu điện tử, Cổ đông có thể thay đổi kết quả nhiều lần nhưng không thể hủy kết quả biểu quyết.

- Sau khi hết thời gian biểu quyết theo thông báo của Ban Tổ chức, hệ thống Bỏ phiếu điện tử sẽ đóng và ghi nhận kết quả Cổ đông/Người đại diện của cổ đông đã biểu quyết tại thời điểm gần nhất.

- Cổ đông đã đăng nhập Hệ thống biểu quyết điện tử nhưng không "Gửi kết quả biểu quyết" được coi là cổ đông tham dự nhưng không tham gia biểu quyết.

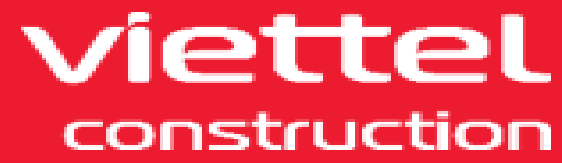

Lưu ý:

## **IV. HƯỚNG DẪN XEM PHÁT SÓNG ĐẠI HỘI**

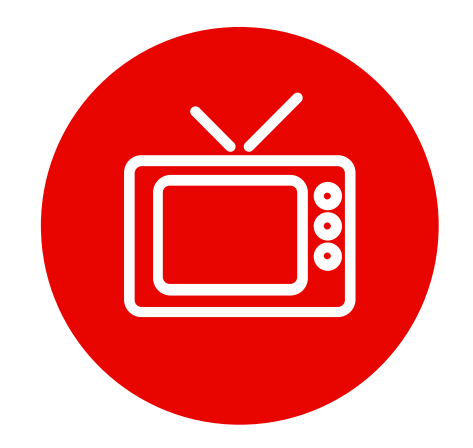

**Chọn "Xem phát sóng trực tiếp"** Chỉ có thể lựa chọn kể từ 13h30 ngày 24/04/2024

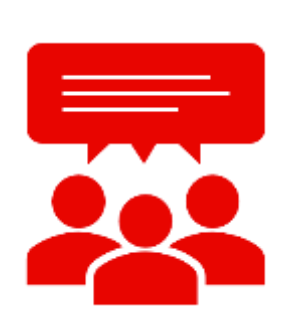

Tại đây, Quý cổ đông có thể:

- Theo dõi các Thông báo từ Ban Tổ chức tại mục "Thông báo".
- Đặt câu hỏi để được gửi đến Đoàn Chủ tịch tại mục "Hỏi đáp".
- Lựa chọn xem Đại hội bằng tiếng Anh bằng cách bấm vào biểu tượng  $\bigoplus$  tại phía cuối màn hình xem đại hội trực tuyến và lựa chọn "English".

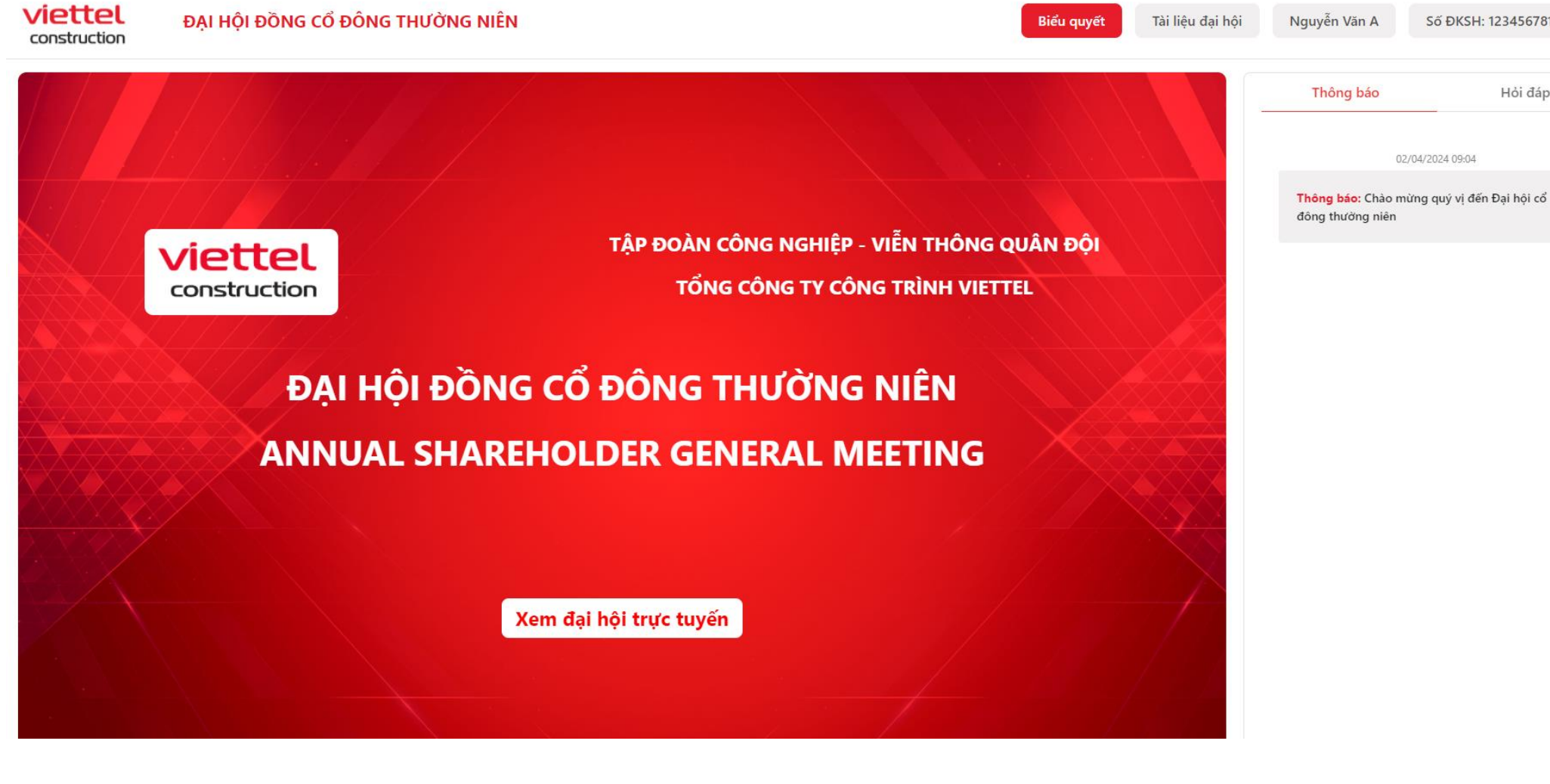

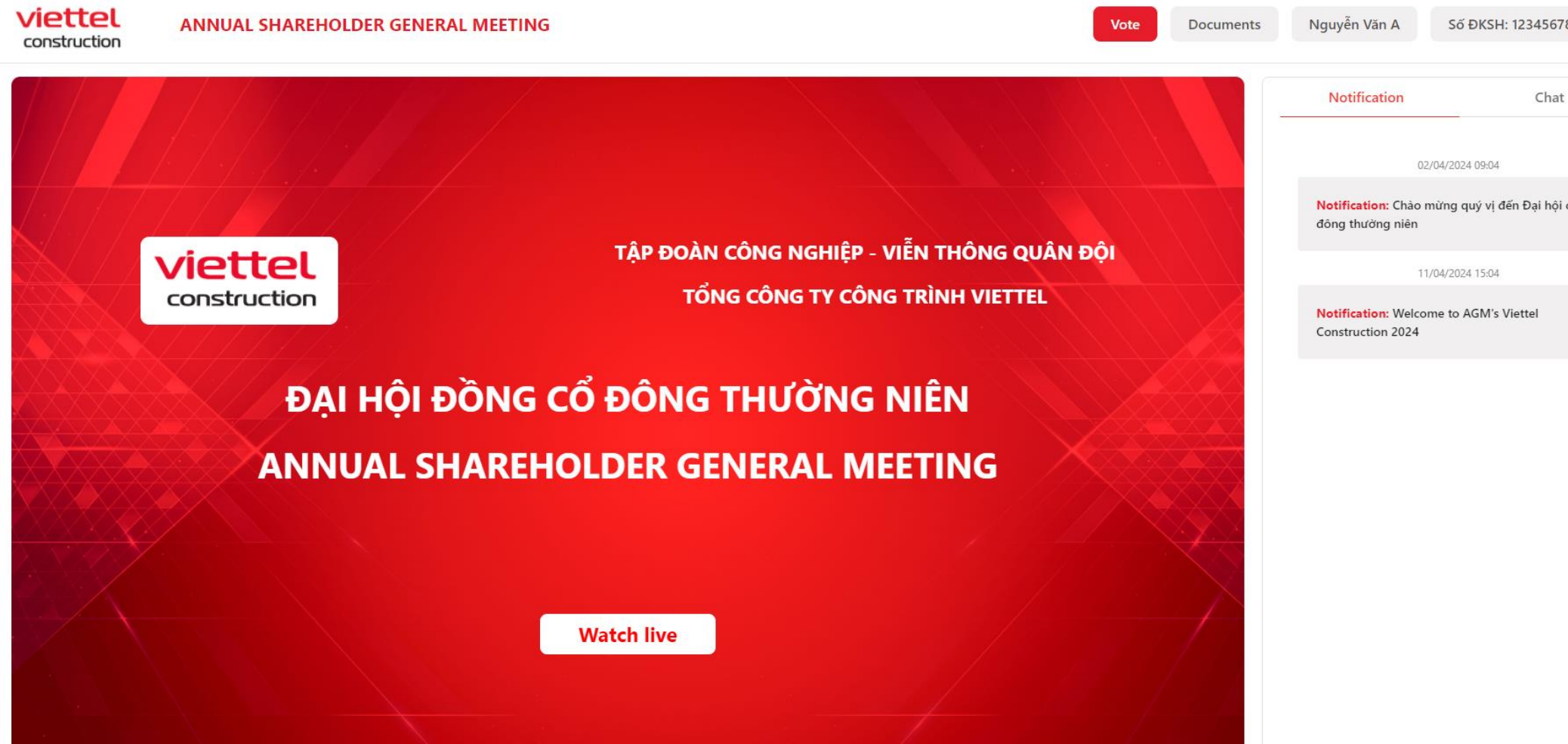

viettel construction

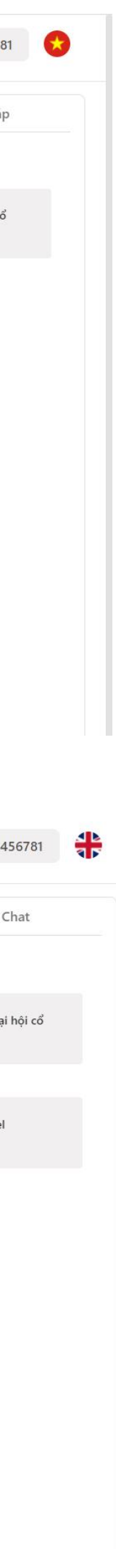

## **IV. HƯỚNG DẪN HỎI ĐÁP**

**Tham dự trực tiếp:**

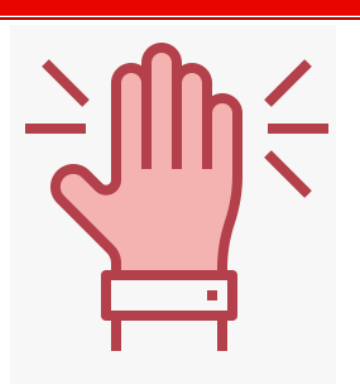

•Giơ tay để đặt câu hỏi trực tiếp cho Đoàn Chủ tịch.

**Tham dự trực tuyến:**

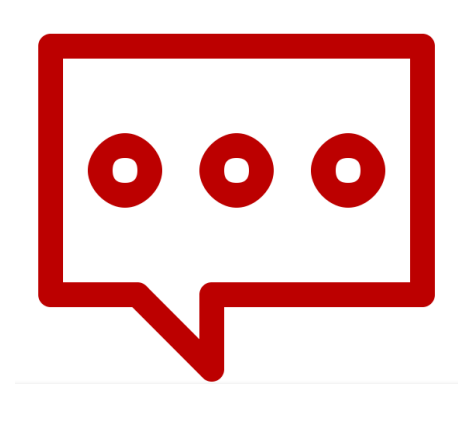

•Nhập câu hỏi vào mục "Gửi câu hỏi" hoặc "Hỏi đáp" để Ban tổ chức tổng hợp gửi đến Đoàn Chủ tịch. •Nhập yêu cầu trao đổi trực tiếp với Đoàn Chủ tịch tại mục Hỏi đáp để được Ban Tổ chức kết nối.

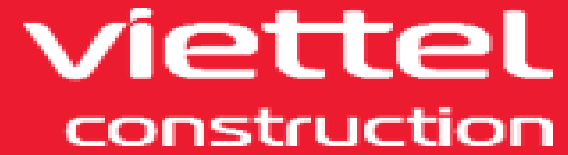

www.viettelconstruction.com.vn

Mọi vướng mắc cần giải đáp, Quý cổ đông vui lòng liên hệ 086.208.1111

Trân trọng cảm ơn!

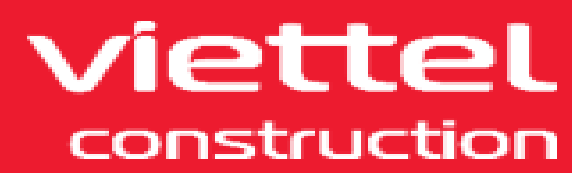

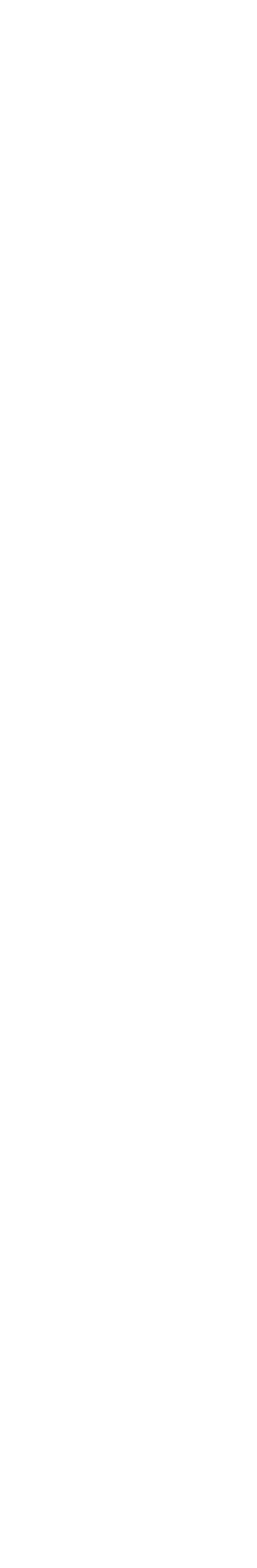